# MANUAL DE INSCRIPCIÓN EN LA CONVOCATORIA DE CARRERA PROFESIONAL - PORTAL DE GESTIÓN DE RECURSOS HUMANOS DEL SERVICIO ARAGONES DE SALUD

# **ÍNDICE**

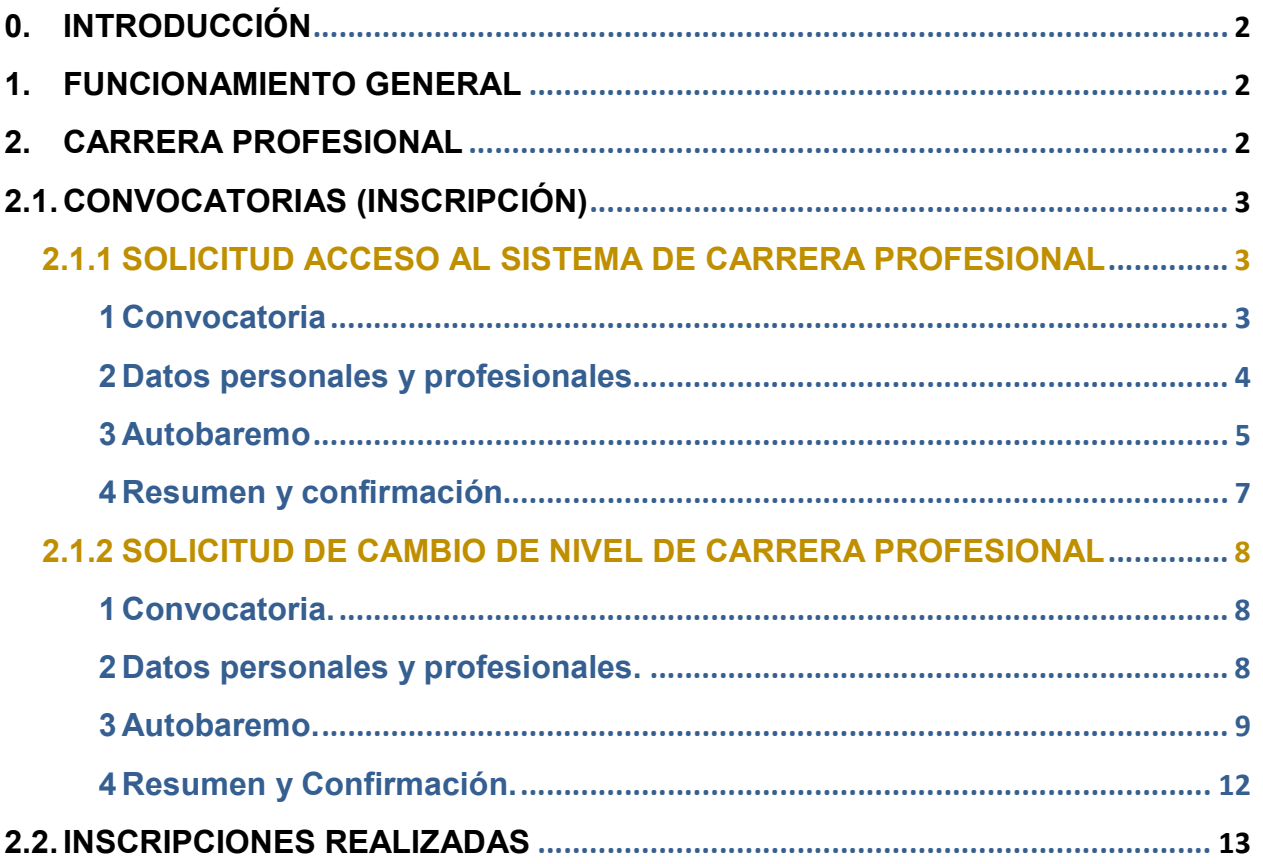

# 0. INTRODUCCIÓN

El presente manual sirve de guía para llevar a cabo la inscripción en las Convocatorias de Carrera Profesional del Servicio Aragonés de Salud. Para mayor información se debe acudir a los criterios de interpretación de los méritos a valorar aprobados por las diferentes Comisiones Evaluadoras Autonómicas, que se encuentran disponibles en el apartado "Manuales y normativa (Carrera)" de este mismo Portal.

## 1. FUNCIONAMIENTO GENERAL

La URL para acceder a la aplicación es:

https://empleo.salud.aragon.es/

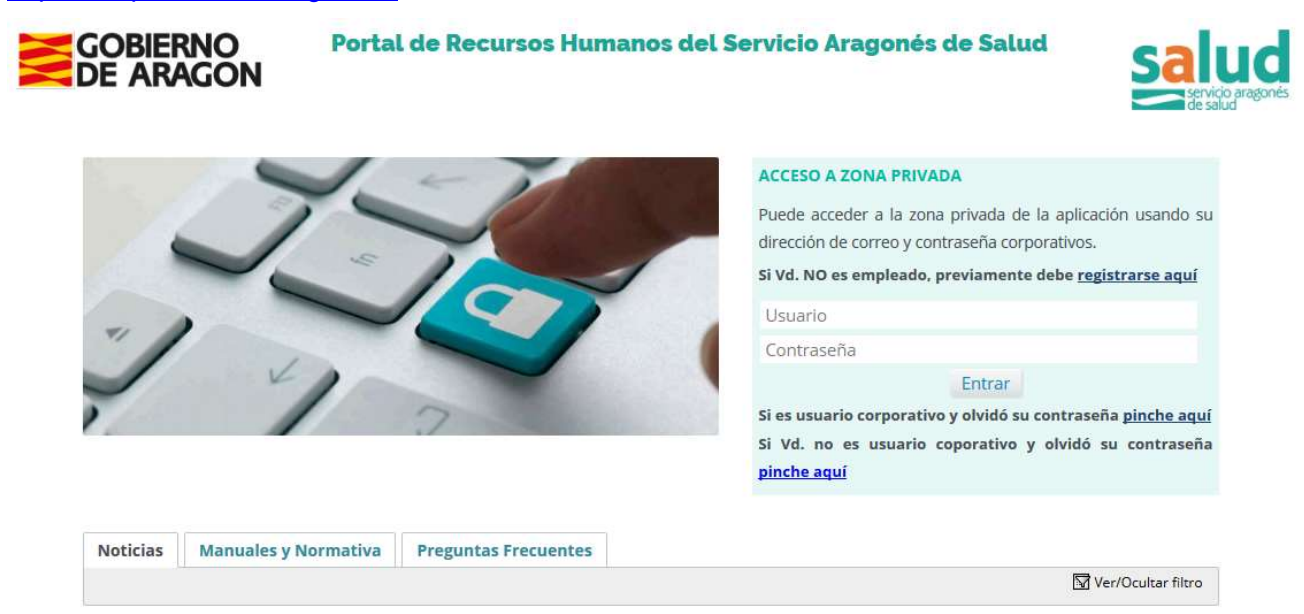

El acceso a la aplicación se realizará tal y como se explica en el Manual del Portal Electrónico de Gestión de Recursos Humanos del Servicio Aragonés de Salud.

# 2. CARRERA PROFESIONAL

Una vez haya accedido al portal, podrá ver la siguiente página de inicio, donde se indican las opciones disponibles para su perfil:

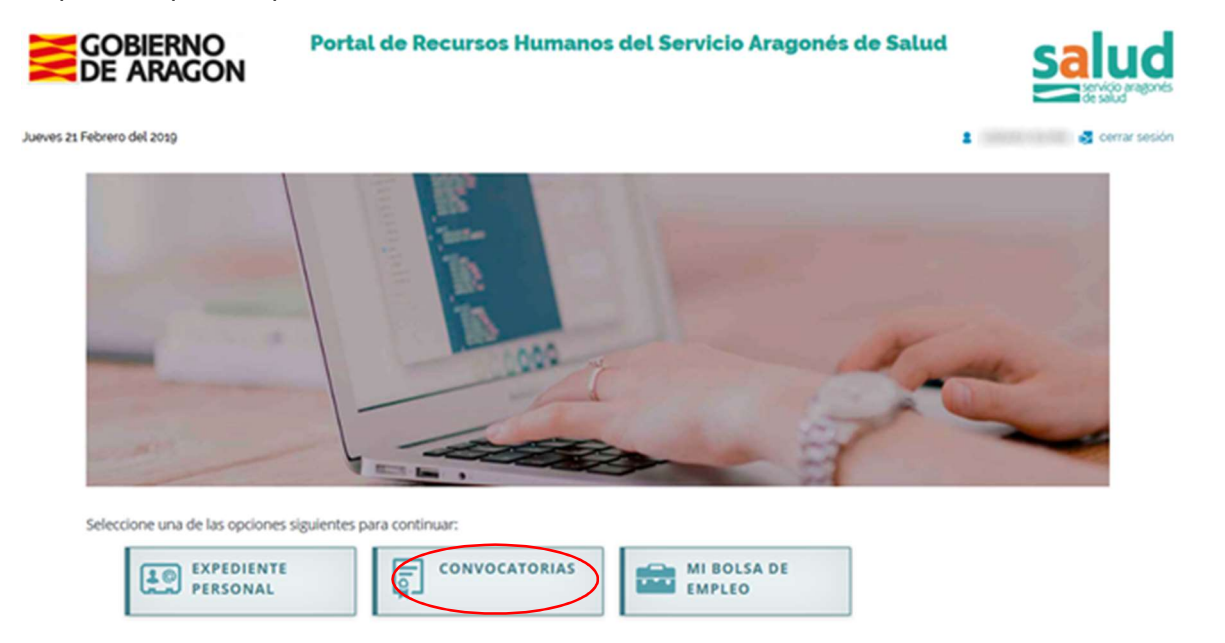

Si desea inscribirse en una convocatoria deberá seleccionar la opción "Convocatorias", y le aparecerá la siguiente pantalla:

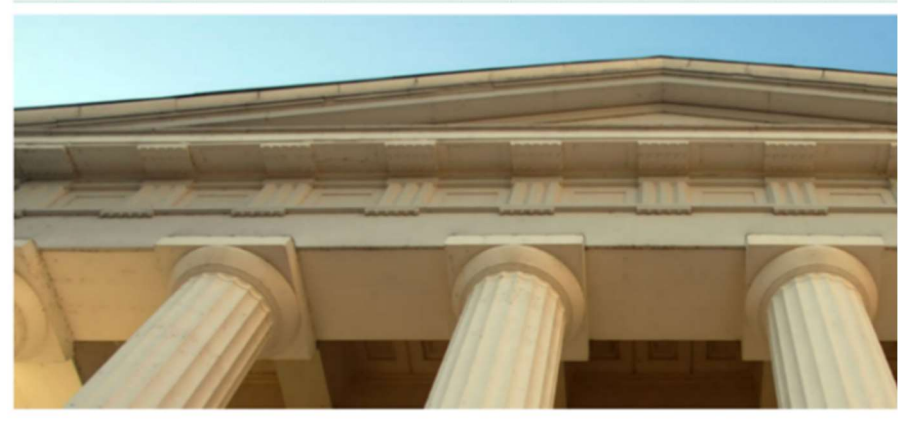

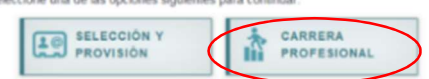

Elegirá la opción de "Carrera Profesional"

o Carrera Profesional. (dos opciones):

 Convocatorias (Inscripción). Realizar una nueva inscripción en una convocatoria de Carrera Profesional.

**Inscripciones realizadas.** Listado de inscripciones ya realizadas, permite tanto ver y descargar solicitudes realizadas como modificar borradores para poder continuar con la inscripción. Las solicitudes en estado borrador serán eliminadas del apartado "Inscripciones realizadas" una vez finalizado el plazo de presentación de solicitudes.

## 2.1. CONVOCATORIAS (INSCRIPCIÓN)

La inscripción a una convocatoria tiene 4 fases:

- 1. Convocatoria.
- 2. Datos personales y profesionales.
- 3. Autobaremo.
- 4. Resumen y confirmación.

Se han establecido dos modelos de solicitud de carrera profesional:

1) Solicitud de acceso al sistema de carrera profesional: participará el personal que adquiera la condición de personal estatutario fijo en el Servicio Aragonés de Salud, como consecuencia de haber superado el correspondiente proceso selectivo, y cuente con cinco años, al menos, de ejercicio profesional, con carácter fijo o temporal.

2) Solicitud de cambio de nivel de carrera profesional: participará tanto el personal que tenga nivel reconocido y solicite cambio de nivel como el personal que no tenga la condición de estatutario fijo.

La aplicación informática dirigirá al profesional a la solicitud de carrera profesional que corresponda, según los requisitos de participación en la convocatoria de carrera profesional.

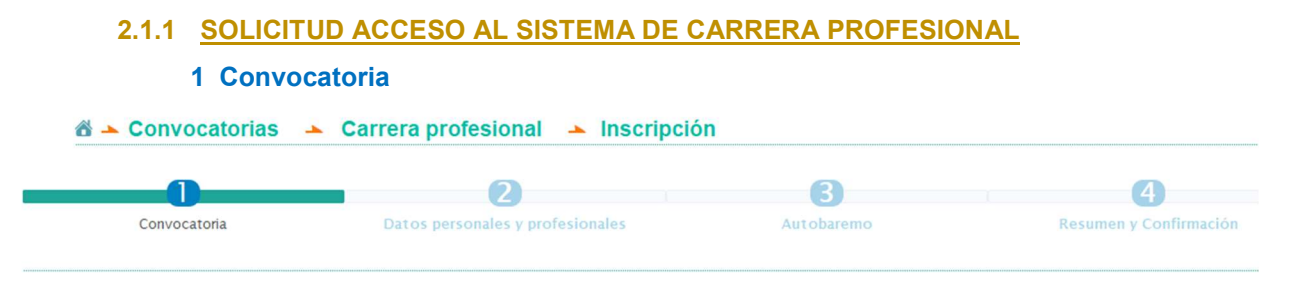

En la fase "1. Convocatoria" se seleccionará una de las convocatorias activas y en plazo de presentación de solicitudes del listado.

Seleccione una de las convocatorias activas:

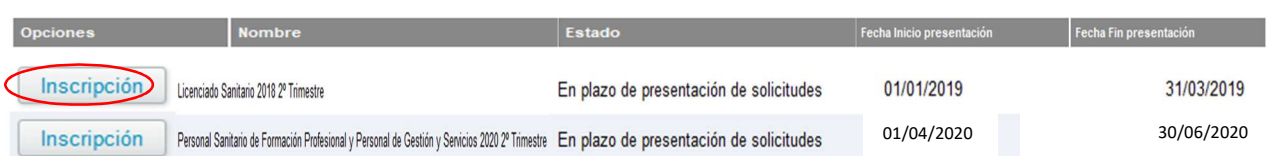

Una vez seleccionada la Convocatoria a la que desee participar para acceder al siguiente nivel de Carrera Profesional, pasará a la siguiente fase "Datos personales y profesionales".

#### 2 Datos personales y profesionales

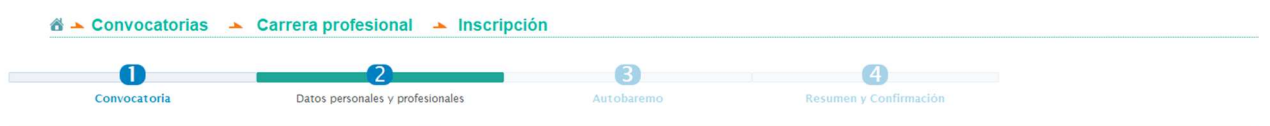

La pantalla de la fase "2". Datos personales y profesionales" está diferenciada en dos apartados:

1) Datos personales: los datos que aparecen proceden de los datos personales del expediente personal del solicitante. Los mencionados datos no son modificables en esta pantalla.

En el caso de que desee modificar algún dato de los datos personales, deberá modificarlo en el apartado de datos personales del expediente personal, conforme se indica en el manual del usuario del Portal Electrónico de Gestión Recursos Humanos.

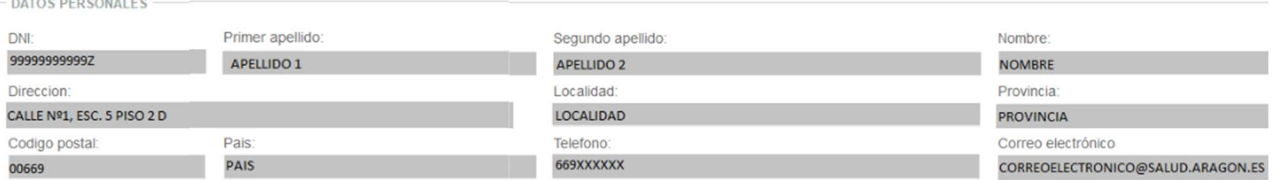

2) Datos de solicitud de acceso a carrera profesional: estos datos deben ser rellenados por el solicitante, eligiendo de entre las opciones que se ofrecen en los distintos desplegables de los campos.

DATOS DE SOLICITUD CAMBIO DE NIVEL

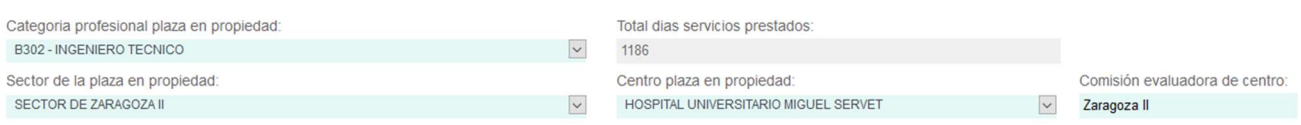

a) Categoría profesional plaza en propiedad: deberá elegir de las opciones del desplegable la categoría profesional en la que va a solicitar el cambio de nivel; ésta debe ser la categoría que tiene con plaza en propiedad.

b) Total días servicios prestados: se cargarán automáticamente la suma de los días de servicios prestados cargados automáticamente en el expediente personal (servicios prestados SIRHGA) y de los servicios prestados cargados manualmente por los interesados en el expediente personal.

c) Sector de la plaza en propiedad: deberá elegir el Sector donde tiene la plaza en propiedad en la categoría. En el caso de que esté en Comisión de Servicios, elegirá el Sector donde tenga la plaza en propiedad y no el Sector donde presta servicios.

d) Centro plaza en propiedad: al igual que el apartado anterior, elegirá el centro donde tenga la plaza en propiedad.

e) Comisión evaluadora de centro: esta opción saldrá por defecto al rellenar los desplegables anteriores.

Una vez se hallan cumplimentado los campos del apartado "Datos de solicitud cambio de nivel" se presionará el botón "Continuar".

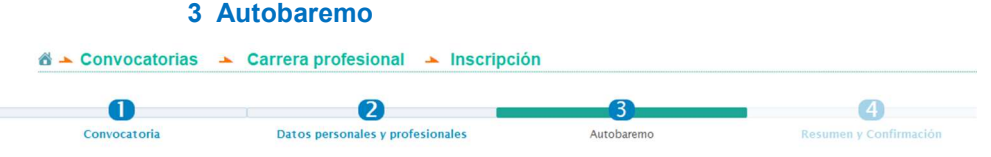

En la cabecera de la pantalla de "3. Autobaremo" se indican la Carrera Profesional en la que solicita el acceso a carrera profesional y el total de días de servicios prestados (dato recogido en la fase "2. Datos personales y profesionales").

Carrera profesional: Personal Sanitario de Formación Profesional y Personal de Gestión y

Servicios

Total dias servicios prestados: 1186

En cada apartado y mérito del Autobaremo encontrará información adicional sobre las características del mérito a valorar, pasando el cursor del ratón sobre los iconos **de** dispuestos en la pantalla.

IMPORTANTE: si realiza cualquier acción en la pantalla de "3. Autobaremo" y desea salir para posteriormente seguir con la misma solicitud, se deberá guardar presionando el botón "Guardar como borrador", Guardar como borrador que está en la parte inferior de la pantalla del Autobaremo.

De lo contrario se perderá la solicitud realizada y en el caso de que fuera un borrador se perderá todos los cambios realizados.

## FACTOR I

Se añadirán las notas del Factor I de todos los años de prestación de servicios en el Servicio Aragonés de Salud (sólo hay datos de Factor I desde el año 2008) hasta el último año que aparece en el desplegable.

En el supuesto del personal que se incorpora al Servicio Aragonés de Salud como consecuencia de procesos de movilidad voluntaria procedente de otro Servicio de Salud o Administración Pública:

- Si el solicitante aporta, junto con la solicitud impresa de la aplicación, un certificado del grado de consecución de los objetivos del contrato de gestión de su Unidad o Servicio o EAP y Centro (Hospital/ Dirección de Atención Primaria/Gerencia de Urgencias y Emergencias) y el resultado de las encuestas de satisfacción de su centro, deberá añadir solamente los años del Factor I desde que tomó posesión de la plaza adjudicada en el Servicio Aragonés de Salud. Los datos correspondientes a los años de prestación de servicios en el anterior Servicio de Salud serán cumplimentados por la Comisión Evaluadora del Centro con los datos que aporte por el solicitante.
- En el supuesto de que no consten dichos datos en el Servicio de Salud de origen, el solicitante deberá añadir todos los años del Factor I correspondientes a la Unidad o Servicio o EAP y Centro donde ha obtenido destino en el Servicio Aragonés de Salud, desde el último del nivel de carrera reconocido o desde la toma de posesión de la plaza en propiedad.

Para cumplimentar el Factor I, se deberá seleccionar, uno a uno, todos los años que correspondan utilizando el desplegable "Año".

Para obtener el Factor I, deberá seleccionar la información donde firmó el contrato de gestión para cada año

**FACTOR I - ACTIVIDAD ASISTENCIAL** 

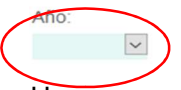

Una vez se seleccione el año, se ofrecerán los campos "T. Personal", "Sector", "Centro de contrato de gestión" y "Unidad". Estos campos se rellenarán con las opciones que se ofrecen en los desplegables.

Si un profesional trabaja en un mismo año en varias Unidades/Servicios/Equipos, deberá seleccionar la Unidad /Servicio/ Equipo donde más tiempo haya prestado servicios durante ese año. En el supuesto de que dicha Unidad /Servicio/ Equipo no aparezca en el desplegable, debido a que no existe nota específica de contrato de gestión para ese año, deberá seleccionar "Promedio de Unidades / Servicios", que es la nota promedio del contrato de gestión de todas las Unidades /Servicios/ Equipos del centro de ese año.

En Atención Primaria del Sector Zaragoza II, existen notas individuales, en lugar de notas de Unidad, para Fisioterapeuta, Matrona y Trabajador Social en los años 2016, 2017 y 2018, identificadas con los cuatro últimos dígitos y su letra del DNI.

En el 061, en los años 2013, 2014 y 2015, existen notas individuales de grupos de trabajo en lugar de notas de Unidad, identificadas con los cuatro últimos dígitos y su letra de su DNI. En el año 2018, existen notas individuales para algunas categorías de Gestión y Servicios, en lugar de notas de Unidad.

El interesado debe seleccionar las unidades donde haya prestado servicios, independientemente de la categoría desde que solicita la carrera. Por ejemplo, si una TCAE se encuentra en Promoción Interna Temporal de Enfermera en el año 2017, deberá seleccionar en el desplegable "T. Personal" la opción Diplomado y la unidad donde ha prestado servicios ese año como Diplomado.

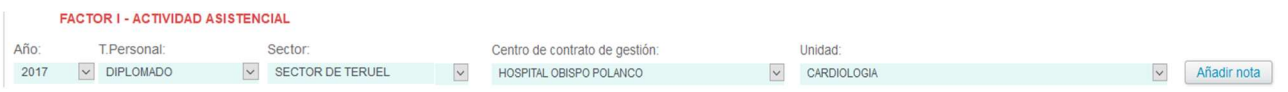

Cuando se hayan seleccionado todos los campos se presionará "Añadir nota".

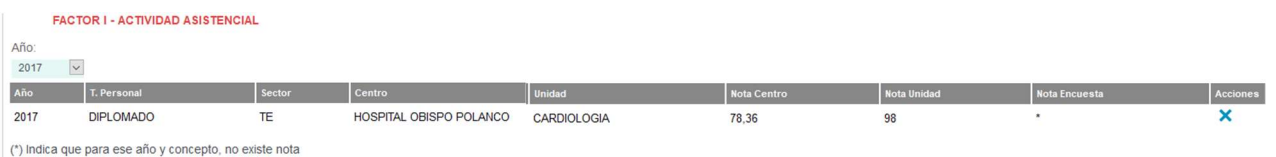

Para eliminar de la selección un año cargado, el interesado debe marcar

IMPORTANTE: dado que en el año 2012 no hubo Notas disponibles, dicho año no aparece en el desplegable.

#### RESTO DE FACTORES: Compromiso con la Organización, Formación, Docencia e Investigación

Los méritos que el profesional haya incorporado a su expediente personal en éstos factores se cargarán de forma automática en el autobaremo y serán valorados según los criterios de interpretación de cada carrera profesional.

Si se selecciona la opción "Mostrar todo" se visualizarán todos los méritos cargados automáticamente en el autobaremo que constan en el expediente electrónico personal relacionados con la carrera profesional y que se valoran según los criterios de interpretación de cada carrera profesional.

Los criterios de interpretación de cada carrera profesional están a su disposición en la pestaña "Manuales y normativa de Carrera" de la página principal del Portal Electrónico de gestión de méritos del Servicio Aragonés de Salud.

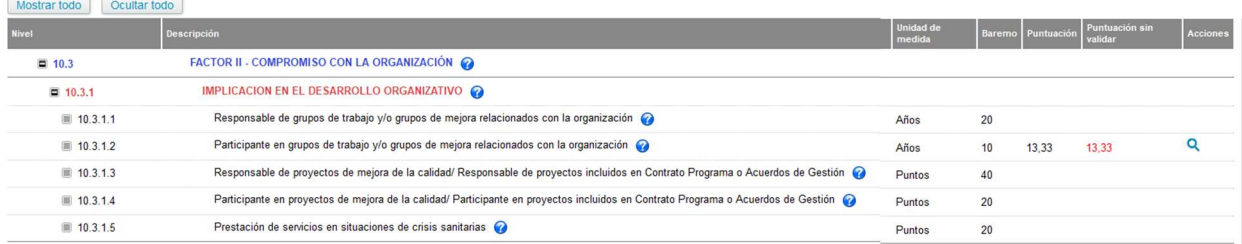

Se visualizarán todos los méritos que constan en el expediente electrónico personal relacionados con la carrera profesional.

Se indicará la puntuación obtenida en cada uno de los epígrafes de carrera profesional, así como la puntuación obtenida de méritos que están pendiente de validar.

En la aplicación, se indica con el icono  $\mathbb{R}$  aquellos apartados donde el solicitante tiene méritos, según los haya incluido en su Expediente Personal.

 $\bullet$  Si selecciona el icono  $\overline{a}$  aparecerá la siguiente pantalla:

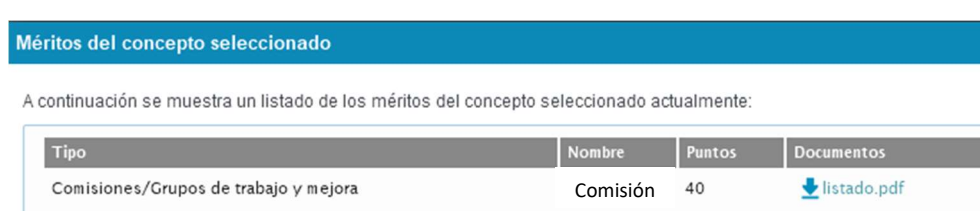

- a) En la columna "Tipo", se indica la pestaña del apartado del Expediente personal donde se ha introducido el mérito.
- b) En la columna "Nombre", se indica el texto introducido en el campo "Descripción" en el mérito del Expediente personal.
- c) En la columna "Puntos", se indica la puntuación de baremo que se obtiene con dicho mérito.
- d) En la columna "Documentos", se puede visualizar y descargar el documento que hemos introducido previamente en el Expediente personal.
- En esta pantalla, Méritos del concepto seleccionado, se visualizan todos los méritos aportados en el Expediente personal que se utilizarán en ese epígrafe de Carrera Profesional.

Los cursos realizados en la Administración de la Comunidad Autónoma de Aragón (incluido el SALUD) han sido añadidos automáticamente en el Expediente personal de cada empleado y, dado que no se dispone de información digital sobre si están o no acreditados por la Comisión de Formación Continuada Nacional o Autonómica, se han descargado automáticamente en el epígrafe "Cursos no acreditados" del apartado Formación del autobaremo.

Por tanto, en el supuesto de que el curso realizado en la Administración SI esté acreditado, se deberá introducir manualmente en su Expediente personal de la misma forma que cualquier curso acreditado.

Se podrá guardar en todo momento los cambios introducidos en el Autobaremo presionando el botón "Guardar como borrador" situado al final de la pantalla del Autobaremo.

Una vez finalizado el Autobaremo, se podrá realizar una de las siguientes opciones:

- $\circ$  Guardar como borrador, para guardar los cambios efectuados y continuar con el borrador en otro momento.
- o Continuar, para seguir con la solicitud de cambio de nivel y pasar a la última fase de la solicitud "4. Resumen y Confirmación".
	- 4 Resumen y confirmación

 Al seleccionar "Continuar" en la fase de "Autobaremo" pasaremos a "4. Resumen y Confirmación", en la que se relacionan la convocatoria en la que se está participando, los datos personales, datos de carrera profesional y datos de la solicitud de cambio de nivel que hemos rellenado en la fase "2. Datos personales y profesionales". Se deben comprobar que los datos son los correctos.

En esta pantalla podrá tomar alguna de las siguientes decisiones:

- $\circ$  Guardar como borrador. Para guardar los cambios efectuados y continuar con el borrador en otro momento. Se generará un impreso con marca de agua "Borrador". Este documento no es considerado una solicitud de carrera profesional.
- $\circ$  Imprimir para presentar en registro. En este caso la inscripción quedará bloqueada sin posibilidad de modificación. Se generará la solicitud en PDF para imprimir y presentar en Registro.
- o Salir. Si elige esta opción sin usar las anteriores, perderá toda la información, salvo que se haya guardado como borrador previamente.
- Al seleccionar "Imprimir para presentar en registro" aparecerá la siguiente pantalla:

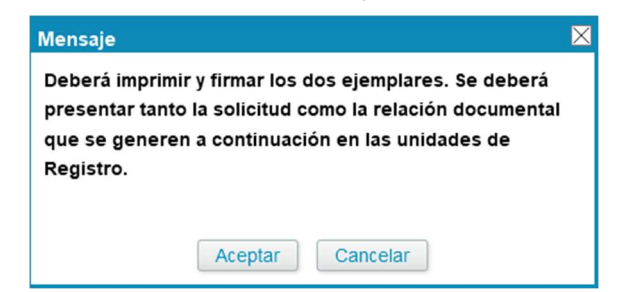

Si selecciona "Aceptar" de la pantalla anterior, se generará el impreso con los dos Ejemplares (uno para la Administración y otro para la persona solicitante).

Cada ejemplar consta de una solicitud, con un resumen del resultado del cuestionario de autoevaluación, y la relación documental generada por la aplicación informática, que deberá presentarse en cualquiera de las Unidades de Registro de Documentos del Gobierno de Aragón o por cualquiera de los medios previstos en el artículo 16.4 de la Ley 39/2015. Entregando en el Registro la copia de la Administración y quedándose el solicitante la copia del interesado.

En el caso de que seleccione "Cancelar", no se generará el impreso ni se generará solicitud de carrera profesional y regresará a la fase "4. Resumen y Confirmación".

#### IMPORTANTE:

Las solicitudes que no se presenten en un Registro Oficial o por cualquiera de los medios anteriormente indicados carecerán de toda validez.

En el caso de que se realicen varias solicitudes en el Portal del Empleado, correspondiendo al mismo nivel y convocatoria, y se presenten por Registro, tendrá validez la última solicitud registrada oficialmente durante el plazo de presentación de solicitudes reglamentariamente establecido.

#### 2.1.2 SOLICITUD DE CAMBIO DE NIVEL DE CARRERA PROFESIONAL

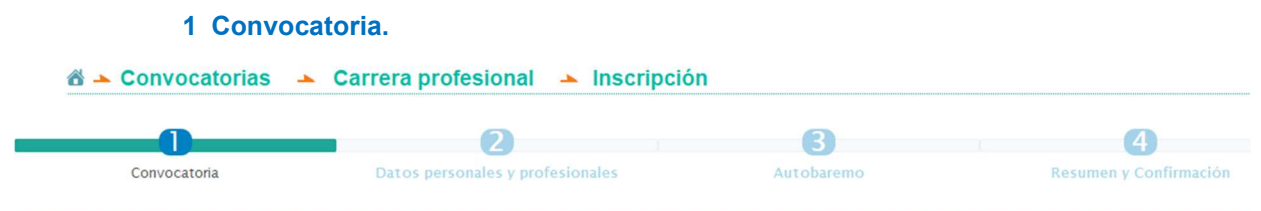

En la fase "1. Convocatoria" se seleccionará una de las convocatorias activas y en plazo de presentación de solicitudes del listado.

Seleccione una de las convocatorias activas:

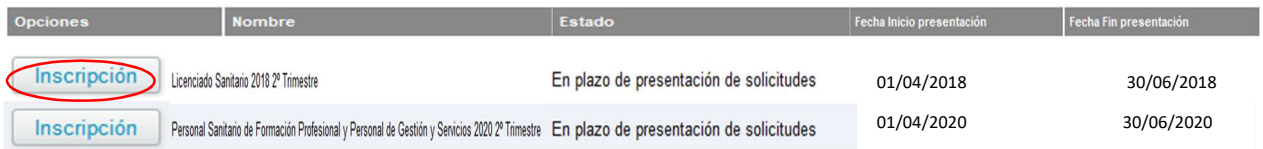

Una vez seleccionada la Convocatoria a la que desee participar para acceder al siguiente nivel de Carrera Profesional, pasará a la siguiente fase "Datos personales y profesionales".

2 Datos personales y profesionales.

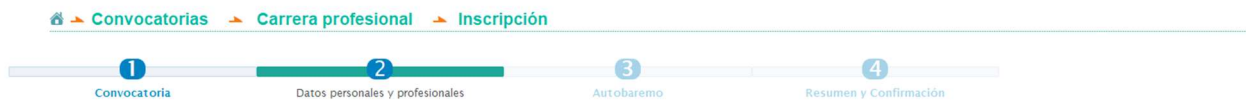

La pantalla de la fase "2". Datos personales y profesionales" está diferenciada en tres apartados:

1) Datos personales: los datos que aparecen proceden de los datos personales del expediente personal del solicitante. Los mencionados datos no son modificables en esta pantalla.

En el caso de que desee modificar algún dato de los datos personales, deberá modificarlo en el apartado de datos personales del expediente personal, conforme se indica en el manual del usuario del Portal Electrónico de Gestión Recursos Humanos.

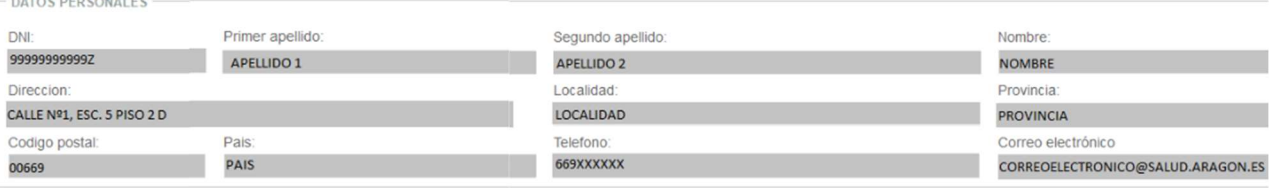

2) Datos profesionales: se indica el nivel, categoría profesional y fecha del reconocimiento del último nivel reconocido. Estos campos no son modificables por el solicitante.

En el caso de que no se indique algún dato, es debido a que el Servicio Aragonés de Salud no tiene datos suficientes para rellenar este apartado. Esta circunstancia no surte ningún efecto a la hora de realizar la solicitud.

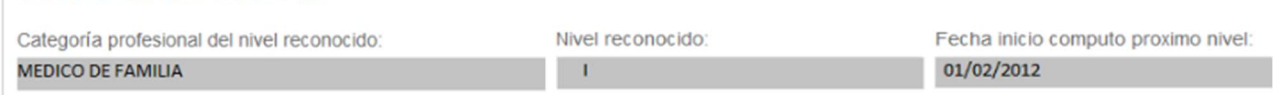

3) Datos de solicitud cambio de nivel: estos datos deben ser rellenados por el solicitante, eligiendo de entre las opciones que se ofrecen en los distintos desplegables de los campos.

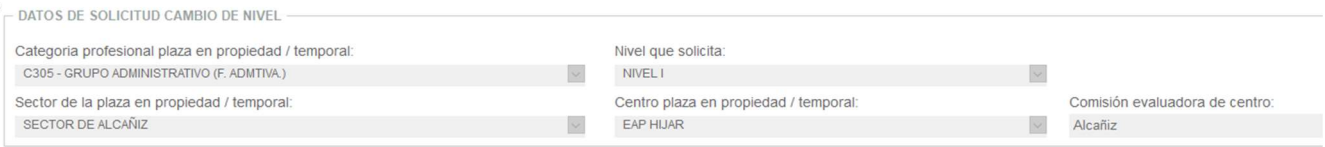

a) Categoría profesional plaza en propiedad / temporal: deberá elegir de las opciones del desplegable la categoría profesional en la que va a solicitar el cambio de nivel; ésta debe ser la categoría que tiene con plaza en propiedad o en la plaza en la que presta servicios como estatutario temporal.

b) Nivel que solicita: deberá elegir el siguiente nivel al que tenga ya reconocido.

c) Sector de la plaza en propiedad / temporal: deberá elegir el Sector donde tiene la plaza en propiedad en la categoría o en la plaza en la que presta servicios como estatutario temporal. En el caso de que esté en Comisión de Servicios, elegirá el Sector donde tenga la plaza en propiedad y no el Sector donde presta servicios.

d) Centro plaza en propiedad / temporal: al igual que el apartado anterior, elegirá el centro donde tenga la plaza en propiedad o en la plaza en la que presta servicios como estatutario temporal.

e) Comisión evaluadora de centro: esta opción saldrá por defecto al rellenar los desplegables anteriores.

Una vez se hallan cumplimentado los campos del apartado "Datos de solicitud cambio de nivel" se presionará el botón "Continuar".

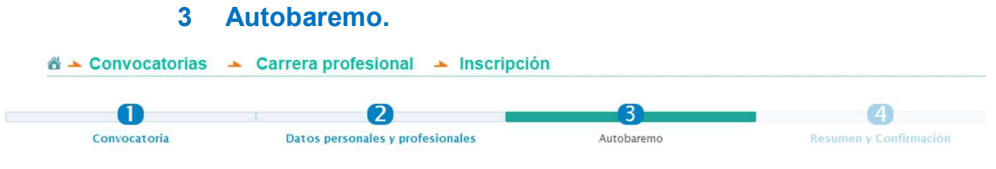

En la cabecera de la pantalla de "3. Autobaremo" se indican la Carrera Profesional y Nivel solicitado.

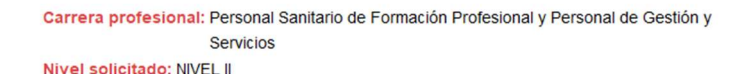

- DATOS DE CARRERA PROFESIONAL

En la parte superior de la pantalla se indicará la siguiente información:

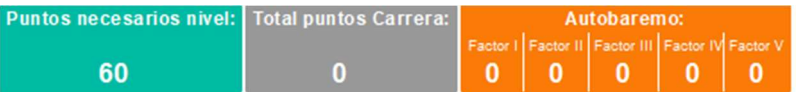

- Puntos necesario nivel: indica los puntos de Carrera Profesional que debe obtener el solicitante para acceder al nivel de la Carrera Profesional solicitado.
- Total puntos Carrera: indica el Total puntos que se van obteniendo a la vez que se añaden los méritos en lo epígrafes de los distintos Factores.
- Autobaremo: está dividido en los distintos Factores que componen la Carrera Profesional. Se indica en cada Factor los puntos que se van obteniendo a la vez que se añaden los méritos en los epígrafes de los Factores.

En cada apartado y mérito del Autobaremo encontrará información adicional sobre las características del mérito a valorar, pasando el cursor del ratón sobre los iconos **de la dispuestos en la pantalla:** 

IMPORTANTE: si realiza cualquier acción en la pantalla de "3. Autobaremo" y desea salir para posteriormente seguir con la misma solicitud, se deberá guardar presionando el botón "Guardar como borrador" que está en la parte inferior del Autobaremo. Guardar como borrador

De lo contrario se perderá la solicitud realizada y en el caso de que fuera un borrador se perderá todos los cambios realizado.

### FACTOR I

Se añadirán tantos años del Factor I como años de prestación de servicios tenga desde:

- a) El año del último reconocimiento, para los que accedan desde un nivel previamente reconocido. (por ejemplo: nivel I reconocido y solicita cambio al nivel II)
- b) El año que empezó a prestar servicios en el Servicio Aragonés de Salud, en el caso de que no tener nivel reconocido. (Sólo hay datos de Factor I desde el año 2008)

hasta el último año que aparece en el desplegable.

En el supuesto del personal que se incorpora al Servicio Aragonés de Salud como consecuencia de procesos de movilidad voluntaria procedente de otro Servicio de Salud o Administración Pública:

- Si el solicitante aporta, junto con la solicitud impresa de la aplicación, un certificado del grado de consecución de los objetivos del contrato de gestión de su Unidad o Servicio o EAP y Centro (Hospital/ Dirección de Atención Primaria/Gerencia de Urgencias y Emergencias) y el resultado de las encuestas de satisfacción de su centro, deberá añadir solamente los años del Factor I desde que tomó posesión de la plaza adjudicada en el Servicio Aragonés de Salud. Los datos correspondientes a los años de prestación de servicios en el anterior Servicio de Salud serán cumplimentados por la Comisión Evaluadora del Centro con los datos que aporte por el solicitante.
- En el supuesto de que no consten dichos datos en el Servicio de Salud de origen, el solicitante deberá añadir todos los años del Factor I correspondientes a la Unidad o Servicio o EAP y Centro donde ha obtenido destino en el Servicio Aragonés de Salud, desde el último del nivel de carrera reconocido o desde la toma de posesión de la plaza en propiedad.

Para cumplimentar el Factor I, se deberá seleccionar, uno a uno, todos los años que correspondan utilizando el desplegable "Año".

Para obtener el Factor I, deberá seleccionar la información donde firmó el contrato de gestión para cada año

**FACTOR I - ACTIVIDAD ASISTENCIAL** 

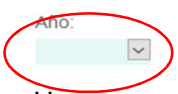

Una vez se seleccione el año, se ofrecerán los campos "T. Personal", "Sector", "Centro de contrato de gestión" y "Unidad". Estos campos se rellenarán con las opciones que se ofrecen en los desplegables.

Si un profesional trabaja en un mismo año en varias Unidades/Servicios/Equipos, deberá seleccionar la Unidad /Servicio/ Equipo donde más tiempo haya prestado servicios durante ese año. En el supuesto de que dicha Unidad /Servicio/ Equipo no aparezca en el desplegable, debido a que no existe nota específica de contrato de gestión para ese año, deberá seleccionar "Promedio de Unidades / Servicios", que es la nota promedio del contrato de gestión de todas las Unidades /Servicios/ Equipos del centro de ese año.

En Atención Primaria del Sector Zaragoza II, existen notas individuales, en lugar de notas de Unidad, para Fisioterapeuta, Matrona y Trabajador Social en los años 2016, 2017 y 2018, identificadas con los cuatro últimos dígitos y su letra del DNI.

En el 061, en los años 2013, 2014 y 2015, existen notas individuales de grupos de trabajo en lugar de notas de Unidad, identificadas con los cuatro últimos dígitos y su letra de su DNI. En el año 2018, existen notas individuales para algunas categorías de Gestión y Servicios, en lugar de notas de Unidad.

El interesado debe seleccionar las unidades donde haya prestado servicios, independientemente de la categoría desde que solicita la carrera. Por ejemplo, si una TCAE se encuentra en Promoción Interna Temporal de Enfermera en el año 2017, deberá seleccionar en el desplegable "T. Personal" la opción Diplomado y la unidad donde ha prestado servicios ese año como Diplomado.

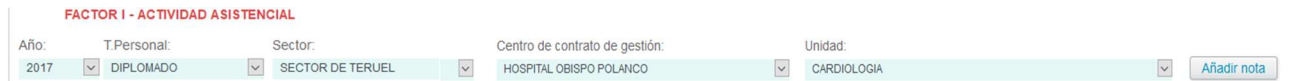

Cuando se hayan seleccionado todos los campos se presionará "Añadir nota".

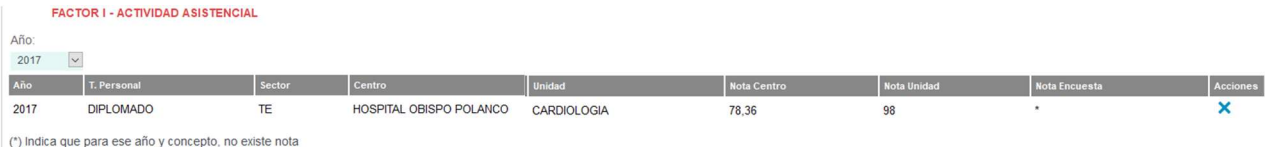

Para eliminar de la selección un año cargado, el interesado debe marcar

IMPORTANTE: dado que en el año 2012 no hubo Notas disponibles, dicho año no aparece en el desplegable.

#### RESTO DE FACTORES: Compromiso con la Organización, Formación, Docencia e Investigación

Se deberá añadir los méritos comenzando por los correspondientes al Factor II.- Compromiso con la organización, dado que estos méritos se consumen en el periodo de evaluación si se accede al nivel, procediendo de la siguiente forma:

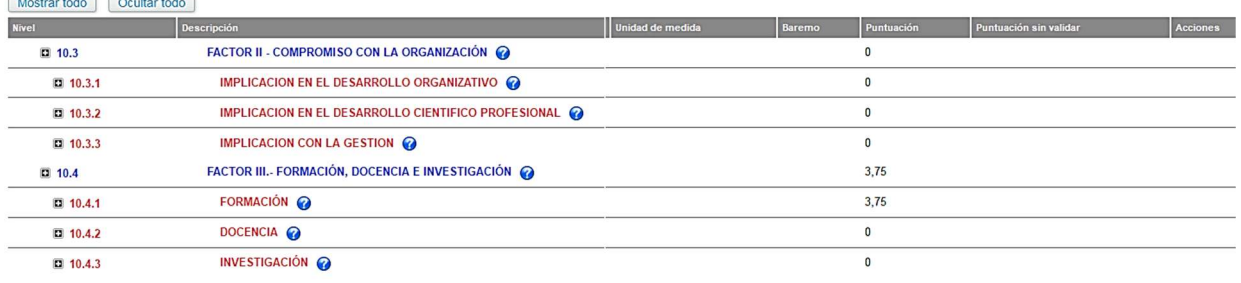

• Existe la posibilidad de que se desplieguen todos los epígrafes, "Mostrar todo", de esta manera se pueden visualizar todos los méritos que constan en el expediente electrónico personal relacionados con la carrera profesional.

En la aplicación, se indica con el icono  $\Box$  aquellos apartados donde el solicitante tiene méritos, según los haya incluido en su Expediente Personal.

A su vez, también existe la posibilidad de "Ocultar todo", para visualizar la puntuación total que consta en ese momento por cada Factor.

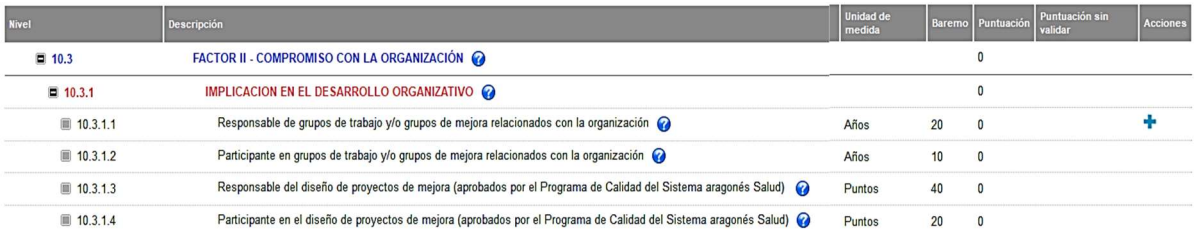

 Los cursos realizados en la Administración de la Comunidad Autónoma de Aragón (incluido el SALUD) han sido añadidos automáticamente en el Expediente personal de cada empleado y, dado que no se dispone de información digital sobre si están o no acreditados por la Comisión de Formación Continuada Nacional o Autonómica, se han descargado automáticamente en el epígrafe "Cursos no acreditados" del apartado Formación del autobaremo.

 Por tanto, en el supuesto de que el curso realizado en la Administración SI esté acreditado, se deberá introducir manualmente en su Expediente personal de la misma forma que cualquier curso acreditado.

 Una vez que haya visualizado y localizado el mérito a incluir en su autobaremo de carrera profesional, se procederá a añadir el mérito con el signo  $\bullet$  y aparecerá la siguiente pantalla:

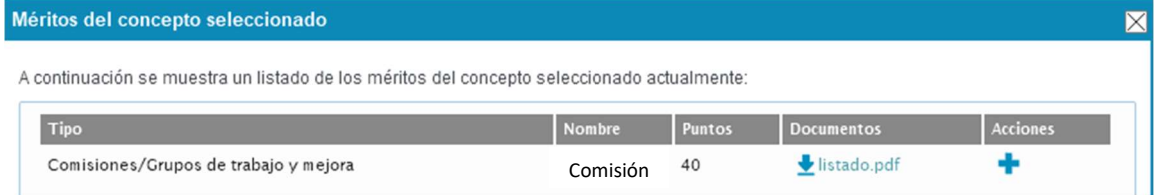

En esta ventana:

- e) En la columna "Tipo", se indica la pestaña del apartado del Expediente personal donde se ha introducido el mérito.
- f) En la columna "Nombre", se indica el texto introducido en el campo "Descripción" en el mérito del Expediente personal.
- g) En la columna "Puntos", se indica la puntuación de baremo que se obtiene con dicho mérito.
- h) En la columna "Documentos", se puede visualizar y descargar el documento que hemos introducido previamente en el Expediente personal.

En esta pantalla, Méritos del concepto seleccionado, se visualizan todos los méritos aportados en el Expediente personal que pueden ser utilizados en ese epígrafe de Carrera Profesional.

Los méritos aportados al expediente personal y que hayan sido utilizados para alcanzar un nivel anterior, tras evaluación, no deben añadirse en el autobaremo, dado que no podrán ser valorados.

Para añadir el mérito al Autobaremo se deberá presionar el botón:

Aparecerá la siguiente pantalla, confirmando que el mérito ha sido añadido correctamente.

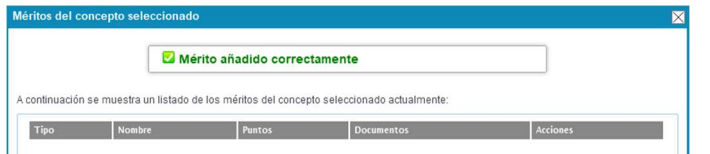

Cada mérito añadido, desaparecerá de la ventana del epígrafe.

 Una vez añadidos los méritos de un mismo epígrafe del Autobaremo, se visualizará la siguiente información:

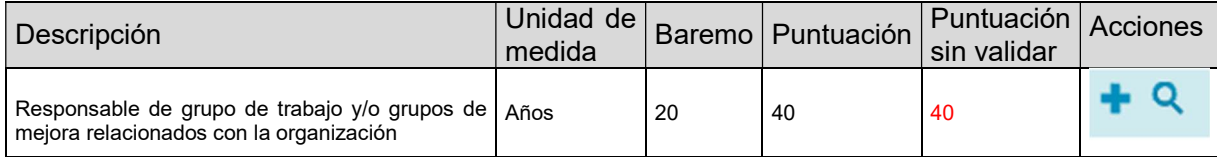

Se indicará la unidad de medida por la que se valora el mérito, los puntos por unidad de medida, la puntuación obtenida y, si el mérito se encuentra en el estado "aportado" en el expediente (sin validar), aparecerá la puntuación en la siguiente columna en color rojo.

Se ofrecen dos opciones:

- o Añadir más méritos al epígrafe
- o Visualizar lo méritos introducidos **q**

En el caso de que desee eliminar el mérito introducido en el epígrafe, deberá seleccionar la lupa de visualización y en la pantalla que le aparece a continuación seleccionar el botón de la columna de "Acciones".  $\overline{\mathbf{x}}$ 

Se podrá guardar en todo momento los cambios introducidos en el Autobaremo presionando el botón "Guardar como borrador" situado al final de Autobaremo.

 Una vez finalizado el Autobaremo, habiendo añadido los correspondientes méritos, se podrá realizar una de las siguientes opciones:

- o Guardar como borrador, para guardar los cambios efectuados y continuar con el borrador en otro momento.
- o Continuar, para seguir con la solicitud de cambio de nivel y pasar a la última fase de la solicitud "4. Resumen y Confirmación".
- 4 Resumen y Confirmación.

 Al seleccionar "Continuar" en la fase de "Autobaremo" pasaremos a "4. Resumen y Confirmación", en la que se relacionan la convocatoria en la que se está participando, los datos personales, datos de carrera profesional y datos de la solicitud de cambio de nivel que hemos rellenado en la fase "2. Datos personales y profesionales". Se deben comprobar que los datos son los correctos.

En esta pantalla podrá tomar alguna de las siguientes decisiones:

- $\circ$  Guardar como borrador. Para guardar los cambios efectuados y continuar con el borrador en otro momento. Se generará un impreso con marca de agua "Borrador".
- o Imprimir para presentar en registro. En este caso la inscripción quedará bloqueada sin posibilidad de modificación. Se generará la solicitud en PDF para imprimir y presentar en Registro.
- o Salir. Si elige esta opción sin usar las anteriores, perderá toda la información, salvo que se haya guardado como borrador previamente.
- Al seleccionar "Imprimir para presentar en registro" aparecerá la siguiente pantalla:

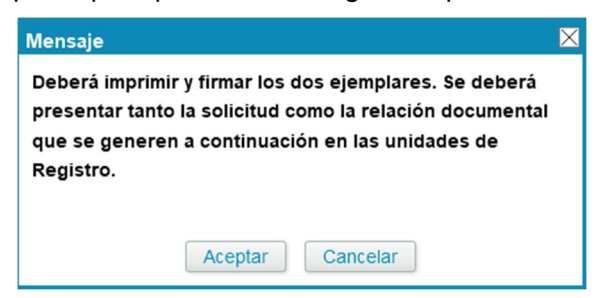

Si selecciona "Aceptar" de la pantalla anterior, se generará el impreso con los dos Ejemplares (uno para la Administración y otro para la persona solicitante).

Cada ejemplar consta de una solicitud, con un resumen del resultado del cuestionario de autoevaluación, y la relación documental generada por la aplicación informática, que deberá presentarse en cualquiera de las Unidades de Registro de Documentos del Gobierno de Aragón o por cualquiera de los medios previstos en el artículo 16.4 de la Ley 39/2015. Entregando en el Registro la copia de la Administración y quedándose el solicitante la copia del interesado.

En el caso de que seleccione "Cancelar", no se generará el impreso ni se generará solicitud de carrera profesional y regresará a la fase "4. Resumen y Confirmación".

#### IMPORTANTE:

Las solicitudes que no se presenten en un Registro Oficial o por cualquiera de los medios anteriormente indicados carecerán de toda validez.

En el caso de que se realicen varias solicitudes en el Portal del Empleado, correspondiendo al mismo nivel y convocatoria, y se presenten por Registro, tendrá validez la última solicitud registrada oficialmente durante el plazo de presentación de solicitudes reglamentariamente establecido.

### 2.2. INSCRIPCIONES REALIZADAS

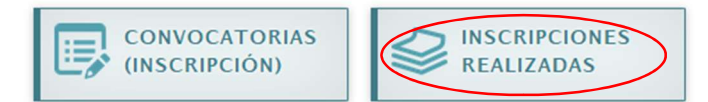

Se visualizará en una pantalla las inscripciones realizadas y borradores generados en las distintas Convocatorias de Carrera Profesional.

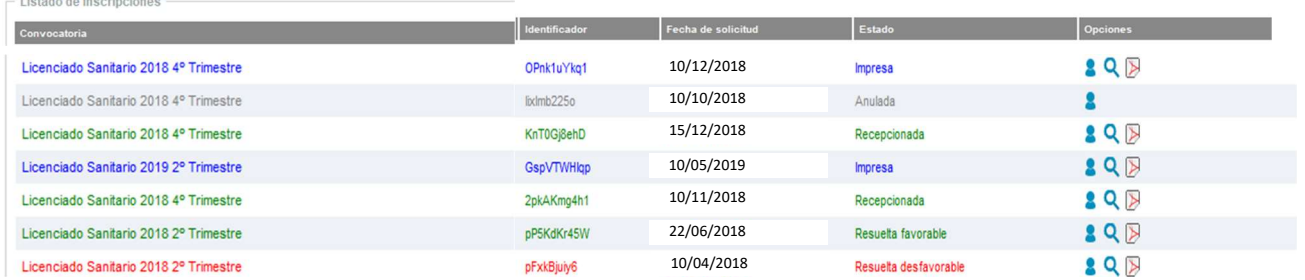

Existen varios estados de la solicitud:

Borrador (gris): estado en la que se ha guardado una solicitud de carrera profesional y está pendiente de continuar con la solicitud.

En este caso hay tres opciones:

1. Consultar el histórico de cambios de la solicitud

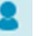

2. Continuar con la inscripción.

3. Anular solicitud  $\mathbf x$ 

Las solicitudes en estado borrador serán eliminadas del apartado "Inscripciones realizadas" una vez finalizado el plazo de presentación de solicitudes.

> Anulada (gris): estado en el que queda una solicitud-borrador que haya sido anulada.

> Impresa (azul): la solicitud ha sido impresa y, en el supuesto de haber sido registrada, está pendiente de que la Comisión Evaluadora de Centro de su sector la recepcione.

En este caso hay tres opciones:

- 1. Consultar el histórico de cambios de la solicitud
- 2. Visualizar las fases de la inscripción **Q** (Datos personales y profesionales, Autobaremo y Resumen y Confirmación). Seleccionando el botón "Continuar" al final de cada pantalla.
- 3. Visualizar la solicitud generada en la convocatoria.

 Recepcionada (verde): estado en que se encuentra la solicitud una vez que la Comisión Evaluadora de Centro ha recibido la solicitud presentada por Registro. En este caso, se ofrecen las mismas opciones que en el estado "Impresa".

 Resuelta favorable (verde) o desfavorable (rojo): estado que indica la resolución de la evaluación de la solicitud de carrera profesional.